忻州师范学院 SSL VPN 远程登录方法

首先是关于 VPN 的 Q&A。

1、使用 VPN 能做些什么;

答:使用 VPN 登录至我院内网可以访问图书馆知网资源,教务 管理、资产管理系统等校内资源。

2、在什么地方使用 VPN;

答: 在校园外, 使用 VPN 可以方便的远程连接到校内网络, 进 行相关资源的访问。

3、VPN 是什么;

答:VPN:虚拟专用网络;功能:在公用网络上建立专用网络, 进行加密通讯。VPN 网关通过对数据包的加密和数据包目标地址的 转换实现远程访问。

## 以下为我院 VPN 的使用方法:

一、在浏览器内输入 https://111.52.253.11:10000/

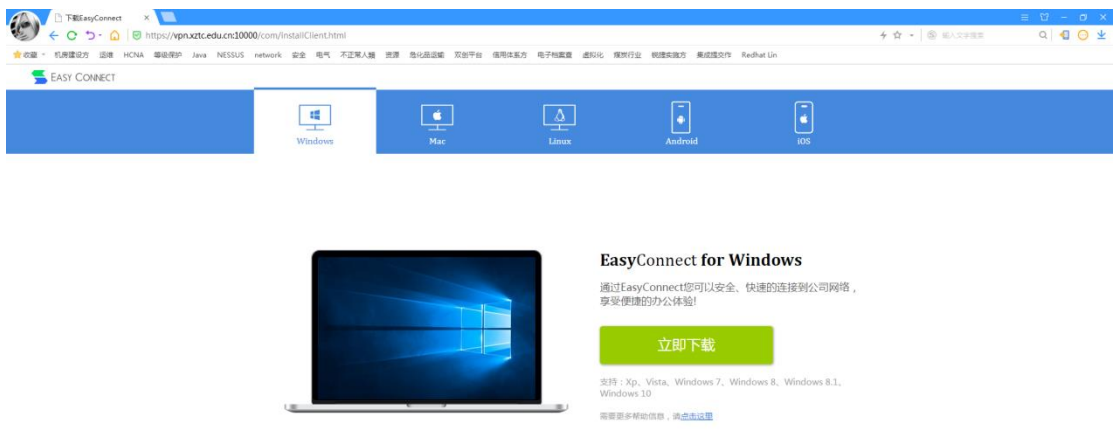

二、首次使用 VPN 需要下载安全插件"EasyConnect", 我们提供 Windows、Mac、Linux、Android 及 iOS 5 大平台的插件下载, 请根据您的操作系统版本进行下载安装。(如您的系统为

windows7\10 等请下载安装 windows 版本,若想给您苹果手机安 装该插件请下载 iOS 版本插件, 安装帮助请您浏览如下网页 [https://111.52.253.11:10000/com/help\)](https://vpn.xztu.edu.cn:10000/com/help)

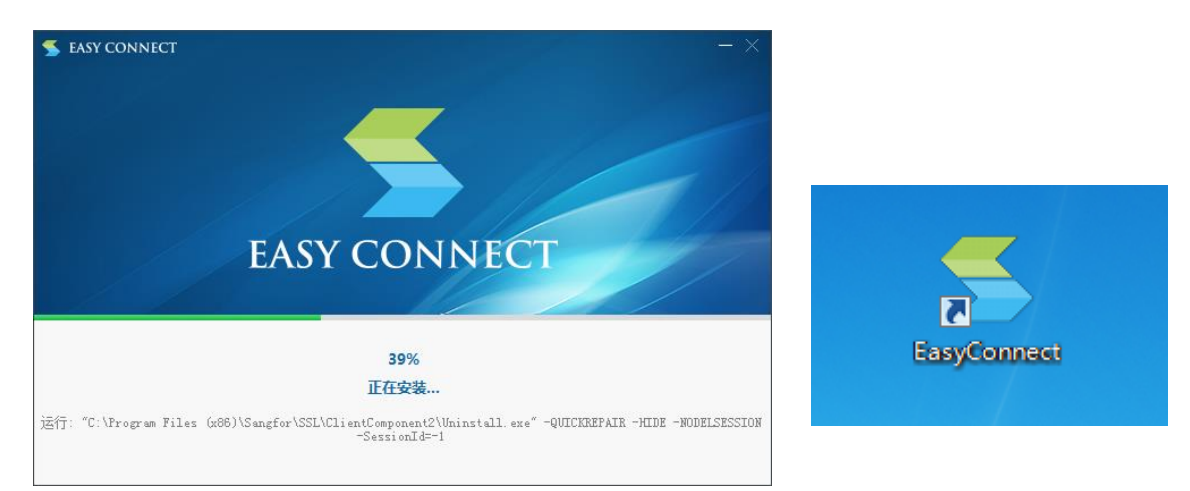

三、安装过程及安装好之后的图标如下:

四、双击"EasyConnect"软件,在"服务器地址"栏输入如下链接 https://111.52.253.11:10000/,(注意是英文输入下的:)点击连 接按钮,在账号选项卡内输入用户名、密码和校验码后点击登录按钮, 首次登录要求修改密码,密码修改成功后即登录成功。

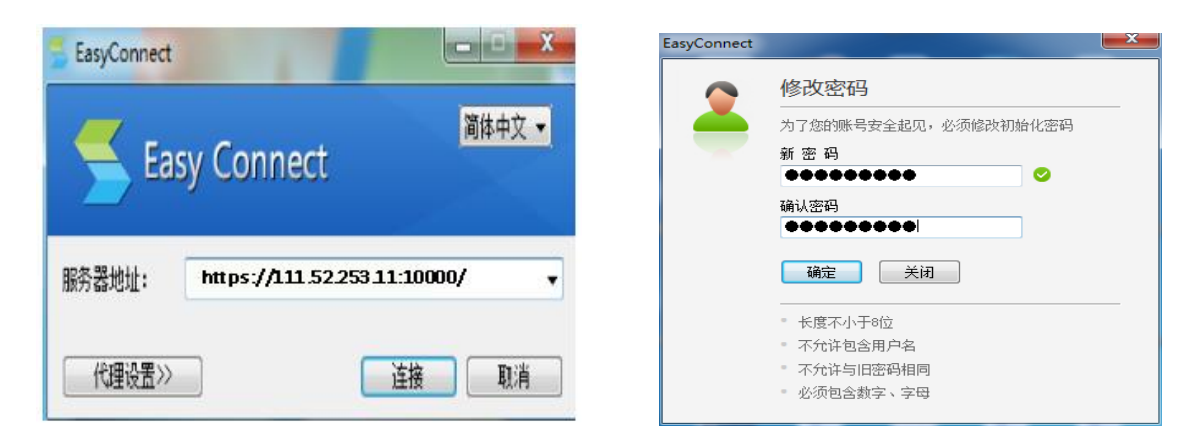

五、登录成功之后浏览器会自动跳转至 VPN 资源组, 您可以访问资 源组内的所有应用系统。

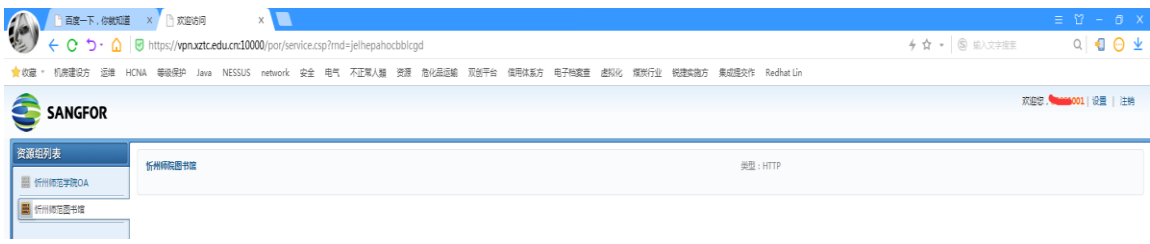

六、注销登录时只需在浏览器右上角点击"注销"按钮或者直接退出 软件即可。

□ 连接状态

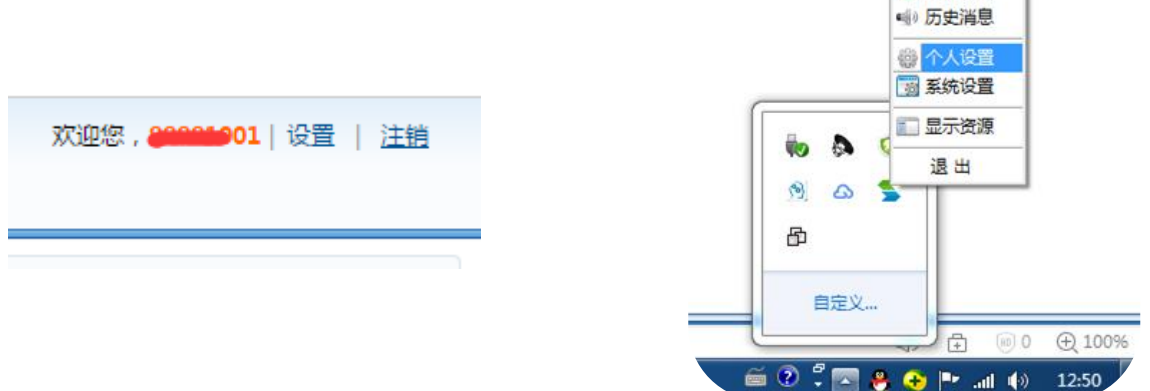

注意:校内目前所有认证方式为单系统单一认证,因此智慧忻师系统、 上网认证系统、VPN 系统只是采用统一的用户名,而密码修改之后 便无法同步,因此请各位同事牢记各自的密码,出于对内网网络安全 的考虑请勿将以上三个系统的密码设置为同一密码,同时注意密码复 杂度。